# **琉球大学 学生の皆さま**

**ロジカルスピーキング (オンライン英会話)受講ガイド**

# **●ロジカルスピーキングについて レッスンは1回25分、フィリピンの英語講師と1対1で行います。 好きな時間にご自身で専用 Web サイトより予約してください。 期間内に計画的に受講し、必ず全レッスンを終了しましょう。 ●レッスン予約 期間: 2023年4月17日(月)~ 9月30日(土) 時間帯・曜日: 午前6:00~24:00/週7日 ※レッスン開始時間:毎時0分または30分|最終レッスンの開始時間:23:30 回数: 全12回 ●必要なもの ・PC、スマートフォン、タブレットのいずれか、マイク付きのヘッドセット or イヤフォン ※インターネット環境が必要です。 ・Wi-Fi やパソコン環境等の事情から自宅での受講が難しい場合は( )に申し出て下さい。 ( )連絡先 e-mail: [tel:](mailto:h-gakusei@bgu.ac.jp%E3%80%80%E3%80%80tel) 098- -**

## **目次**

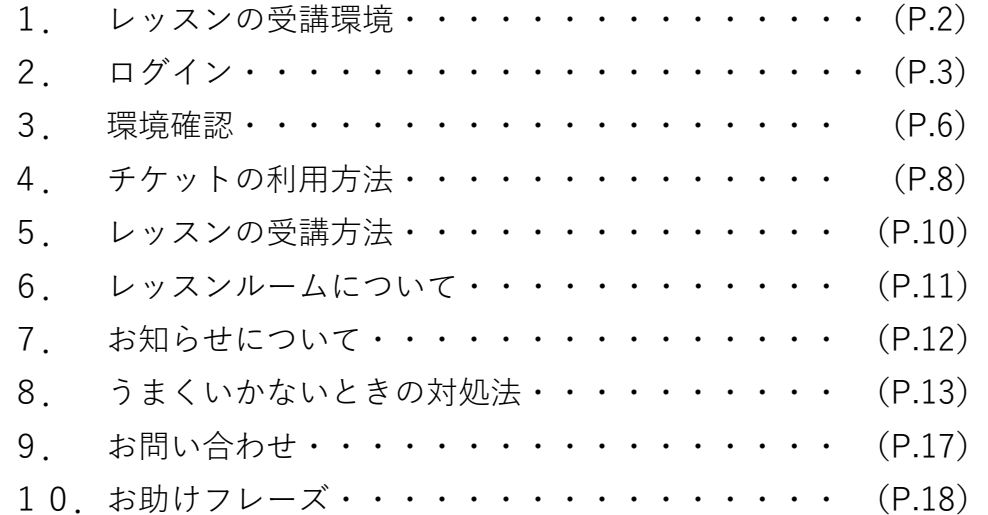

## **1.レッスンの受講環境**

● ご利用環境

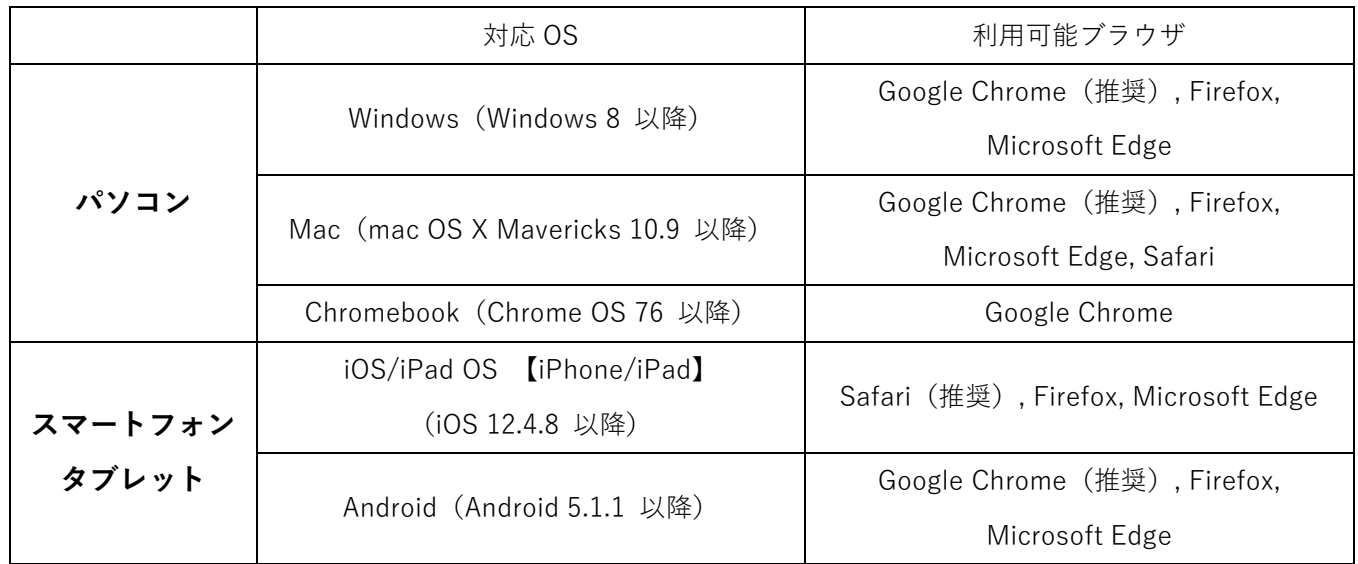

※各種最新バージョンの OS のご利用を推奨しております

● OS とブラウザのバージョン確認方法

確認したいブラウザより下記のページにアクセスしてください。

<https://www.whatismybrowser.com/>

### **■PC で受講される場合**

**ブラウザは Chrome または Firefox をご利用ください。(※ Mac の場合も同様に Chrome または Firefox)**

Chrome **o** <https://www.google.co.jp/chrome/> Firefox **O** <https://www.mozilla.org/ja/firefox/new/> 「ご利用環境の確認」<https://jp.glats.online/checker/> で、カメラやマイクの確認が可能です。

### **■iPhone/iPad で受講される場合**

**ブラウザは Safari をご利用ください。**

### **■Android その他で受講される場合**

**ブラウザは Chrome をご利用ください。**

● ネットワーク

無線 LAN (Wi-Fi)の場合、回線速度が安定せず、音声や画像が途切れる可能性があります。

● 通信帯域(ネットワーク使用量)

1レッスン(25 分)あたり、約 50MB〜100MB のネットワークを使用します。

全 12 回のレッスンをご受講頂く場合、約 1GB の使用量をご想定ください。

## **2.ログイン**

QR コードを読み込むか、下記 URL をクリックするか、直接入力し、ログインページへアクセスしてください。

URL: **[https://u-ryukyu.school.glats.online](https://u-ryukyu.school.glats.online/)**

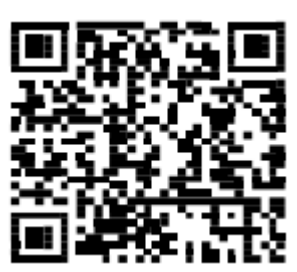

■PC の場合:ブラウザは Chrome または Firefox (Mac の場合も同様)をご利用ください。

上部のアドレスバーに指定された URL を直接入力します。

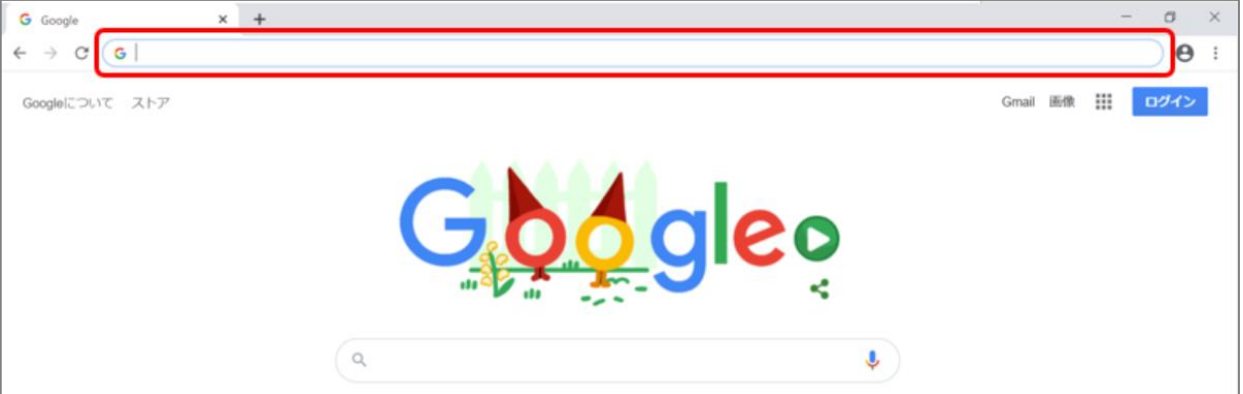

※うまくアクセスできない場合、URL を打ち間違えていないか確認してください。

### **■iPhone/iPadで受講される場合:**ブラウザは**Safari**をご利用ください。

アドレスバーにURLを直接打ち込みまたは学校から配られたQRコードをカメラで読み取ります。

**■Androidの場合:**ブラウザは**Chrome**をご利用ください。

Basic認証(以下のポップアップ)が表示されたら、下記吹き出しにある情報を

ユーザー名とパスワードの欄に入力してください。 ※この部分は皆さん共通のものです。

![](_page_2_Picture_111.jpeg)

● 空欄にログインID、パスワードを入力しログインします。

![](_page_3_Picture_65.jpeg)

● ログイン後、左上に自分の名前が表示されていたらログイン完了です。もし別の名前が表示されている場合、右 上のメニューよりログアウトし、再度ログインしなおしてください。

![](_page_3_Picture_66.jpeg)

■iPhone/iPadのメニュー表示

![](_page_3_Picture_67.jpeg)

![](_page_3_Picture_68.jpeg)

### **※「設定」から、パスワードを変更できます。**

●設定ボタンをクリックします。

![](_page_4_Picture_47.jpeg)

●名前の横にある、編集ボタンをクリックします。

![](_page_4_Picture_48.jpeg)

●新しく設定するパスワードを入力(確認欄も含めて2回)し、「保存する」をクリックします。 ※パスワードは 6 文字以上の設定が必須です。お名前欄は変更しないでください。

以上でパスワードの変更は完了です。パスワードは忘れないように管理してください。

次回ログインする際は、新しく設定したパスワードを使ってください。

左上の「kimini」アイコンをクリックすると、マイページトップに戻ることができます。

![](_page_4_Picture_49.jpeg)

![](_page_5_Picture_0.jpeg)

![](_page_5_Figure_1.jpeg)

![](_page_6_Picture_0.jpeg)

● チェックが完了したら、左上の「kimini」アイコンをクリックすると、マイページに戻ることができます。

![](_page_6_Picture_2.jpeg)

 $\mathrel{\mathop:}=\mathord{\times} \mathord{\mathop{\sqsubseteq}} \mathord{\mathop{\times}} \mathord{\mathop{\sqsubseteq}} \mathord{\mathop{\sqcup}}$ 現在の進捗 次回のレッスン

# **4.チケットの利用方法/レッスン予約方法**

● メニュー>「チケットを使う」より使用するチケットの「予約する」ボタンをクリックします。 「チケット名」「チケットの有効期限」「受講できる回数」をご確認ください。

![](_page_7_Picture_84.jpeg)

- 希望条件を選択し「検索」をクリックします。
	- ▼コース:自由予約チケットの場合、コースを選ぶことができます。

レッスンは進捗通りに進みますが、**レッスン番号を指定する**ことも可能です。

**※**受講済みのチェックがついたレッスンも指定ができます。振替チケットの場合、レッスン番号は指 定されています。

▼チケット:使用するチケットを選べます。

▼日付と時刻:希望の日にち、時間帯を選べます。

● 予約を取りたい希望時間の講師名をクリックします。

![](_page_7_Picture_85.jpeg)

●内容を最終確認してください。「予約する」をクリックし予約完了です。

![](_page_8_Picture_1.jpeg)

予約済みレッスンのキャンセル方法

「次回のレッスン>予約中のレッスン」よりレッスン時間の 30 分前までキャンセルが可能です。

- ※ 30 分を切ったキャンセルまたは1日に5回以上キャンセルすると、1 回分のチケットを失効しますのでご注 意ください。
- ※ 一度キャンセルした同日時/同講師の予約を取ることはできません。ただし同日時/他講師もしくは別日時 /同講師の予約を取ることは可能です。

![](_page_8_Picture_62.jpeg)

# **5.レッスンの受講方法**

● 以下の流れでレッスンをご受講ください。

- 1) 不要なソフト、アプリ、アップデートなどを終了させます。
- 2) ログインします。
- 3) レッスン時間になりましたら、サイト上部の「教室に入る」ボタンをクリックします。(クリックできない 場合、ページを更新してください)

**※10 分前になっても教室に入るボタンが出ない場合は、ページの更新をしてください。**

![](_page_9_Picture_98.jpeg)

4) 新しいタブが開き、レッスンルームに入室します。

初回レッスン時や新しい端末環境で受講する場合、カメラ/マイクの使用許可確認が表示されます。

![](_page_9_Picture_99.jpeg)

レッスンの時間前に入室した場合、講師入室前となり以下のような状態となります。講師が入室するまで、 しばらくお待ちください。

![](_page_9_Picture_11.jpeg)

● ページの更新方法

PCの場合:F5キーを押してください。

iPhone/iPad, Androidの場合:アドレスバー横の更新マークを押してください。

# **6.レッスンルームについて**

「レッスンルーム」とは外国人講師とマンツーマンで英会話を行う受講システムです。PC、スマホ、タブレッ トの標準ブラウザからご利用いただけます。アプリのインストールは不要です。

### **<[PC/タブレット/スマホ横]受講時>**

![](_page_10_Picture_3.jpeg)

**<[スマホ縦]受講時>**

![](_page_10_Picture_5.jpeg)

**<ツール詳細>**

![](_page_10_Figure_7.jpeg)

# **7.お知らせについて**

- ページの上部「お知らせ」より以下項目が確認できます。
	- ・自由予約レッスンに関する講師側都合によるキャンセル/講師変更のご連絡
	- ・その他、事務局からのお知らせ

![](_page_11_Picture_52.jpeg)

■例:講師側都合によるレッスンキャンセルのお詫び

![](_page_11_Picture_6.jpeg)

![](_page_12_Picture_0.jpeg)

#### ●アクセスができない

■ブラウザは正しいものを使用していますか? PC の場合:Chrome または Firefox(Mac の場合も同様)、iPhone/iPad の場合: Safari ブラウザはインストールを行うだけなく、そのインストールした Chrome または Firefox を開いて アクセスしていただく必要があります。

■アドレスは、ブラウザ上部のアドレスバーに入力していますか?

#### ■URL を打ち間違えていませんか?

■ユーザー名・ID・パスワードは間違っていませんか?

- ・Basic 認証(白黒のポップアップ画面)
- →ユーザー名:学校から指定されたもの(ID)、パスワード:学校から指定されたもの(PW)
- ・ログイン(緑のログインボタンがある画面)
	- →ID:学籍番号または学校から指定された番号
		- パスワード:初回は学校から指定されたもの、2 回目以降は自分で設定したもの ※ログインパスワードを忘れた場合は学校の担当の先生に連絡してください。
- ■パスワード入力時に、Caps Lock がかかっていませんか?

※Caps Lock(キャプスロック):アルファベット入力するとき、[Shift]キーを押さなくても大文字入力に

固定できる機能。[Shift]キーを押しながら同時に「Caps Lock」キーを押すことで解除できます。

![](_page_13_Picture_1.jpeg)

●講師の音声・映像が聞こえない

■更新ボタンは試しましたか?

■イヤフォンやスピーカーは正しく接続されていますか?

■スピーカーやイヤフォンのボリュームがゼロ (ミュート) になっていませんか?

画面右下のタスクバーからスピーカーマークをクリックし、音量やミュートになっていないかを確認できます。

![](_page_13_Figure_7.jpeg)

#### ●自分の音声・映像が講師に届いていない

■更新ボタンは試しましたか?

■カメラやマイクは正しく接続されていますか?

■マイクはミュートになっていませんか?

右下のスピーカーマークを右クリックし、サウンドの設定を開くと詳細を確認できます。

![](_page_13_Figure_13.jpeg)

■PC の場合: Chrome のマイク・カメラの設定は許可されていますか? カメラは正しく設定されていますか?(インカメラ・アウトカメラの設定など) Chrome を開き、右上のアイコンをクリックし、[設定] をクリックします。

![](_page_14_Picture_1.jpeg)

[プライバシーとセキュリティ] の [サイトの設定] をクリックします。

[カメラ] または [マイク] をクリックします。

![](_page_14_Picture_92.jpeg)

ブロックに「kimini オンライン英会話のアイコン」が表示されていたら「▶」ボタンを押し、許可に変更して ください。

![](_page_14_Picture_93.jpeg)

![](_page_15_Picture_0.jpeg)

#### ●通信が安定しない

■更新ボタンは試しましたか?

■レッスン画面を複数開いていませんか?

![](_page_15_Picture_80.jpeg)

### ●レッスンがうまくいかずに終わってしまった

①振替用自由予約チケットを使用して、同じレッスンを再受講していただくことが可能です

(別紙チケットの使い方参照)

②対応方法が不明な場合は、英語学習アドバイザーに相談してください。

# **9.お問い合わせ**

● レッスン時の不具合やご不明な点がある場合は、お問い合わせ窓口までご連絡ください。

メニューもしくはページ下部>「お問い合わせ」をクリックします。

![](_page_16_Picture_25.jpeg)

● 必要な情報を入力し「確認」ボタンをクリックします。

![](_page_16_Picture_26.jpeg)

# **10.お助けフレーズ**

●接続の不具合で音声や映像の調子が悪い時に使えるフレーズ Hello? Can you hear me? ▶ もしもし。(私の声が) 聞こえますか。 I can't hear you clearly. ▶ よく聞こえません。 | I can't hear you. ▶ (全く) 聞こえません。 There is a noise. ▶ ノイズがあります。 It's choppy. ▶ 音が途切れます。 I can't see you clearly. ▶ よく見えません。 | I can't see you. ▶ (全く) 見えません。 Can I restart my computer? ▶ パソコンを再起動していいですか。 Something is wrong with the Internet connection. ▶ インターネットの回線がおかしいようです。 ●講師がよく使うフレーズ Let's practice phrase 1. ▶ フレーズ 1 を練習しましょう。 Please repeat after me. ▶ くり返してください。 Can you read that? ▶ 読んでもらえますか。 Let's go on to Step 2. ▶ ステップ2に進みましょう。 Let's review Lesson 1. ▶ レッスン1を復習しましょう。 Please answer Question No. 1. ▶ No. 1 の質問に答えてください。 Let's practice today's phrases again. ▶ 今日のフレーズをもう一度練習しましょう。 Please tell me about yourself. ▶ あなた (自身) のことを私に話してください。 Do you understand? ▶ わかりましたか。 Are you finished? ▶ 終わりましたか。 ●講師への質問やお願い、返事など What is "festival"? ▶ "festival" とは何ですか。 How do you spell "festival"? ▶ "festival" はどうつづりますか。 Sorry, I don't understand. ▶ すみませんが、わかりません。 Could you speak more slowly? ▶ もう少しゆっくり話してもらえますか。 Could you say that again? ▶ もう一度言ってもらえますか。 Please wait a moment. ▶ 少し待ってください。 Sorry? / Excuse me? ▶ (聞こえなかったとき)何と言いましたか。 Could you type that in the chat box? ▶ チャットボックスに入力してもらえますか。 Could you say that in a different way? ▶ ちがう言い方で言ってもらえますか。 ●返事やあいづちの言い方 OK. / Sure. / Of course. ▶ わかりました。 Well…. / Let me see…. ▶ えーっと……。 ●レッスンを終えるときのやりとり Thank you for the lesson today. It was fun. ▶ 今日のレッスン、ありがとうございました。楽しかったです。 See you. Bye. ▶さようなら。